## Hi8/Video 8 Cassette Tapes

### **Convert Hi8/Digital 8 Videocassettes to Digital File**

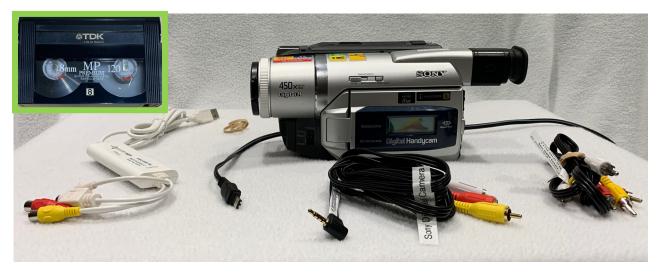

Digital Video 8 tapes are played back through the Digital 8 camcorder. Connecting the Video output of the camera to the Elgato Video Capture and software, these videotapes can be converted into a digital .mp4 video file.

#### **Conversion Instructions**

- Download and install Elgato Video Capture software to a PC by visiting <u>https://www.elgato.com/en/video-capture/support</u> Follow the instructions to install the application. If installing on a Windows PC, the driver must also be installed.
- 2) Power the Camcorder on by plugging in the power cable to the camcorder and an electrical outlet.
- 3) Turn the dial to VTR Mode for playback.
- 4) Open the Camcorder Screen, you should see that it is powered on, the screen display will be lit.

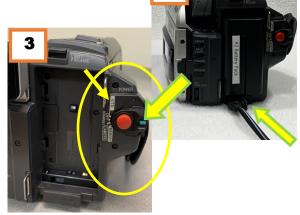

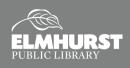

# Hi8/Video 8 Cassette Tapes

#### Continued

- 5) Locate the Tape Deck on the side of the camcorder. Flip the Playback panel up to reveal the eject button.
- 6) Press the eject button to open the tape deck, wait as the door is opened.
- 7) Insert the tape for playback.
- Gently begin closing the Tape Deck Lid. PUSH the door closed, the tape deck will automatically retract. <u>DO</u> <u>NOT</u> PRESS DOWN ON THE TAPE DECK.
- 9) Close the Ejection door.
- 10) Connect the 3.5 mm video cable to the video output of the camcorder. 9.1) Connect the other end's RCA cables (Red/White/Yellow) to the Elgato Video Capture.
- 11) Connect the USB of the Elgato Video Capture to an open USB port on your PC.
- 12) Launch the Elgato Video Capture application, follow the Elgato Video Capture Instruction Sheet to get started downloading and installing the app. (See Next Page for Elgato install Instruction)
- 13) Follow the on screen instructions from Elgato.
- 14) Test to make sure video and audio are played back through the PC that you are using. Rewind, playback, pause/stop, or fast forward your tape to get it to the point you would like to record.
- 15) Begin the recording process.
- 16) Once finished, stop the recording.
- 17) Trim the beginning and end of your recorded video if necessary.
- 18) Finished! Record more, get creative with the new digital video file, or share it!

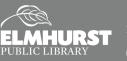

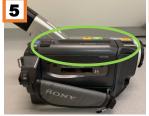

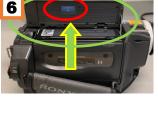

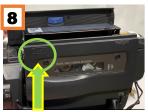

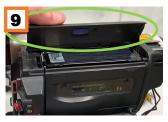

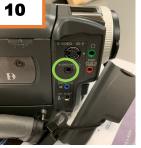

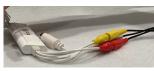

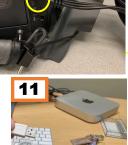

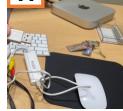

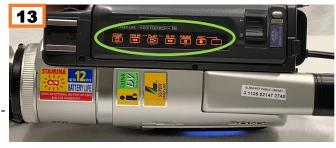

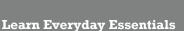

# **Elgato Video Capture**

### **Convert Homemade Video Tapes Directly to Computer File**

Using the Elgato Video Capture device and software, video output signals from a camcorder or other device can be converted directly to an MPEG or MP4 file that can be viewed and edited using a computer and creative software.

#### Video Capture Software

Available for free download from the Elgato Website, the Video Capture software must first be installed in order for the device to work. This software may be installed on both Windows and Mac computers. Visit the link below and download the version for your computer's operating system.

NOTE: Windows users need to install an additional driver, which is available using the link below.

https://www.elgato.com/en/downloads (Direct Link, select the Product "Video Capture" and your Operating System and then click the blue download icon pictured below. And Driver for Windows if using a Windows PC. **Disclaimer**: The copyright law of the United States (Title 17, U.S. Code) governs the making of photocopies or other reproductions of copyrighted material. The person using equipment is responsible for any infringement.

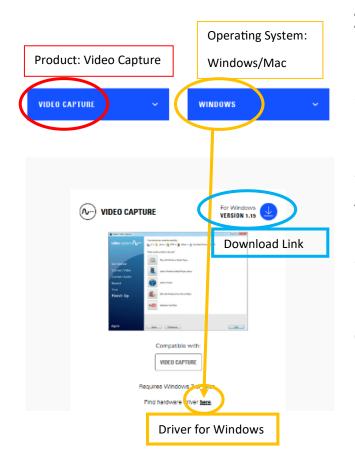

### **Instructions After Installing Software**

S. 🗉 🛓

- 1. Connect the Elgato Video Capture device to an open USB port on your computer.
- 2. Open the Elgato Video Capture application on your computer. If it asks you to register your product, you may choose to "Skip Registration."
- 3. You should see a "Get Started" screen.
- 4. Enter in the name of your movie, for example "Wedding 1983."
- 5. Select the length of your video. If accurate, this will give you the estimated amount of hard disk space required to save this file onto your computer or flash drive.
- 6. Check your preferences to select where your recording will be saved on your computer.

From a Windows computer, "Preferences" is located at the bottom of the application window.

From a Mac, go to the top of the screen and click on "Elgato Video Capture" and select "Preferences."

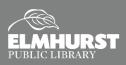

## **Elgato Video Capture**

#### **Instructions Continued**

7. Select "Continue."

- 8. Connect the RCA cables from the Elgato Video Capture device to the Video Output of your VCR, Camcorder, or other peripheral device.
- 9. Prepare your VCR, camcorder, or other peripheral device for playback. Once connected properly you should no longer see "No Signal" displayed on your computer; when you play your video you should see it play through your computer.
- 10. Select the proper aspect ratio: either 4:3 or 16:9. **Note**: most older videos will be 4:3. For best results, match the original footage aspect ratio. You will notice your video is stretched a bit if the wrong format is selected.
- 11. Select "Continue."
- 12. This next screen tests for audio playback. If your source video contains audio, you should see the audio levels and be able to hear the audio play back through your computer.
- 13. Select "Continue."
- 14. Now you are ready to record. You should see a large, red "Start Recording" button in the lower right side of the window.
- 15. Once you have the tape at the beginning, or where you would like to begin the recording, simultaneously hit play on the VCR, camcorder, or other peripheral device and click "Start Recording."
- 16. When your tape has finished, click "Stop Recording."
- 17. You will be brought to a trimming screen.
- 18. Here, dead footage at the beginning and end of your recording may be cut from the recording by using the trimming feature.
- 19. Drag the slider on the lower left to where you want the beginning to start and drag the slider on the lower right to the spot where you want your recording to end.
- 20. Click "Continue."
- 21. You will see that your video has been saved to your computer or external storage device and you can choose to quit or continue with the options Elgato provides.

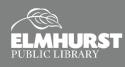